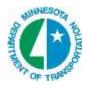

# Visual Basic Application UtilOwnFromGPK

# Required Files

UtilOwnFromGPK.mvba

A graphic MicroStation dgn (.fip) file with the graphic utilities either mapped through Geopak Survey or visualized with Cogo.

A Cogo Database (.gpk) file containing the utility points and utility chains (survey chains) with the owner collected and stored as the Cogo Description. The description from the first point in the survey chain that has a description will be used.

### Purpose

Attach the utility owner (from the Cogo Description if gathered in the field) to graphic utilities as an AdHoc variable. The utility owner AdHoc is used later in the Automated Utility Tabulation process with Quantity Manager.

#### <u>Tool Activation</u> On the MicroStation Main Menu, Select **MnDOTMenu > VBA > Utilities > Utility Owner from GPK**

OR

In the MicroStation Key-in, type in **VBA Load UtilOwnFromGPK**. Then type in **VBA Run UtilOwnFromGPK**.

# OR

Assign the key-ins to a function key. Both key-ins can be assigned to one function key by separating them with a semicolon. "VBA Load UtilOwnFromGPK; VBA Run UtilOwnFromGPK"

Procedure

Once activated, the dialog below should appear.

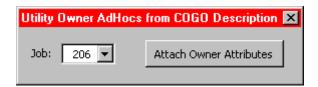

- 1. Select a job. (Selections are read from active directory.)
- 2. Using the MicroStation selection tool, **create a selection set** of the elements to attach the owner AdHoc to. It will skip elements that are not in the .gpk or elements that do not have a Cogo

Visual Basic Application 4-9-2015

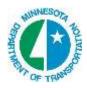

Description, but try to limit these if possible as they can slow processing and also be a source of potential errors.

- 3. Click "Attach Owner Attributes".
- 4. The dialog below will appear showing the number of:
  - a. Elements that had adHocs attached
  - b. Elements that were in the .gpk, but did not have a Cogo Description
  - c. Elements that were not in the .gpk

| Utility Owner AdHocs from COGO Description                                                                                     | × |
|----------------------------------------------------------------------------------------------------|---|
| 5 Elements had adHocs attached<br>0 Elements Were in the GPK, But Did Not Have a Description<br>0 Elements Were Not in the GPK |   |
| 5 Total Elements Were Selected                                                                                                 |   |
| OK                                                                                                    |   |

- 5. Click "OK".
- 6. **Spot check** to see if the AdHoc attributes are attached utilizing the AdHoc Attribute Manager as shown below:

|        | AdHoc Attribute Manager                               |
|--------|-------------------------------------------------------|
| Road X | Name Type Value<br>Utility Owner String CITY OF ANOKA |